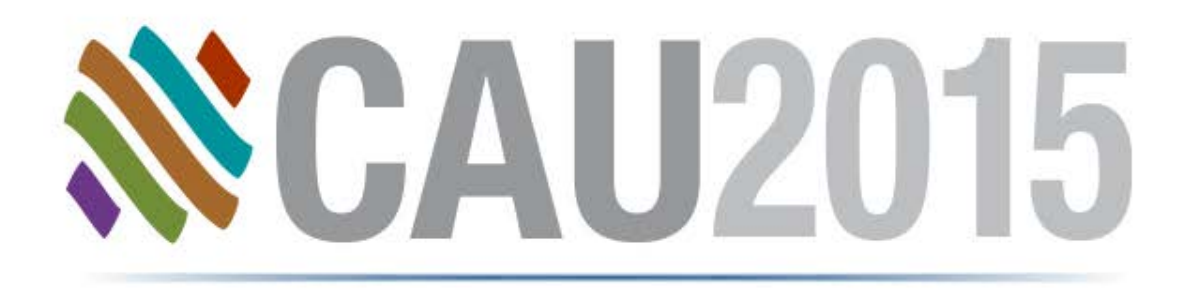

#### Configuración Simplificada Isogen

# **Sonia Delgadillo**

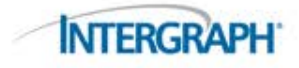

### ¿Quién está usando I-Configure?

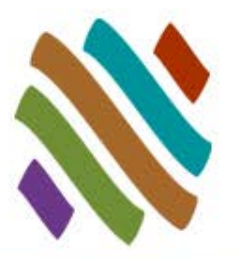

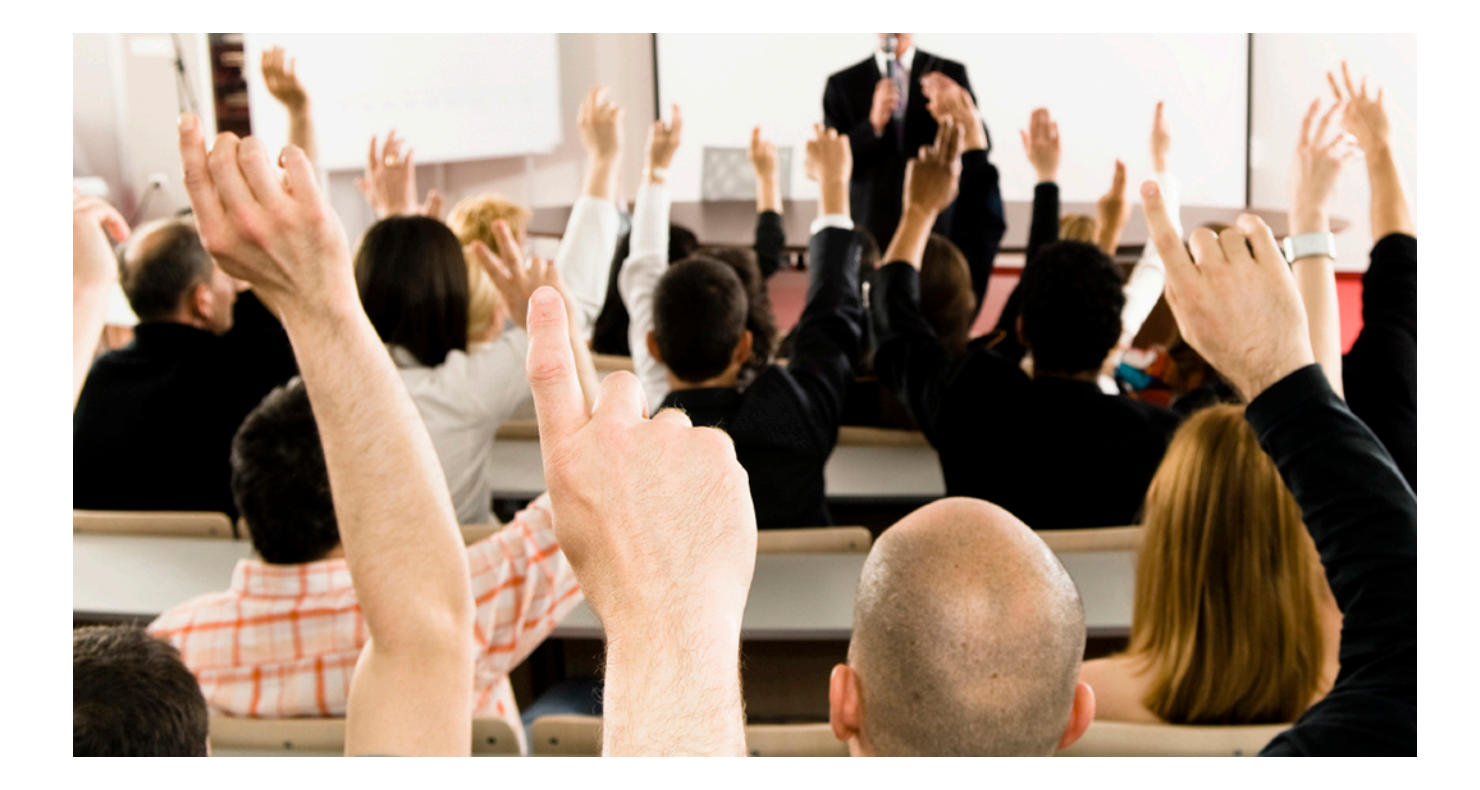

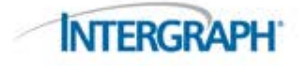

# I-Configure Hoy en día

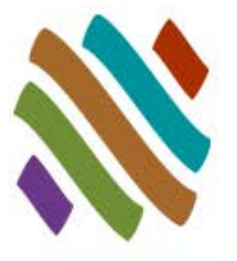

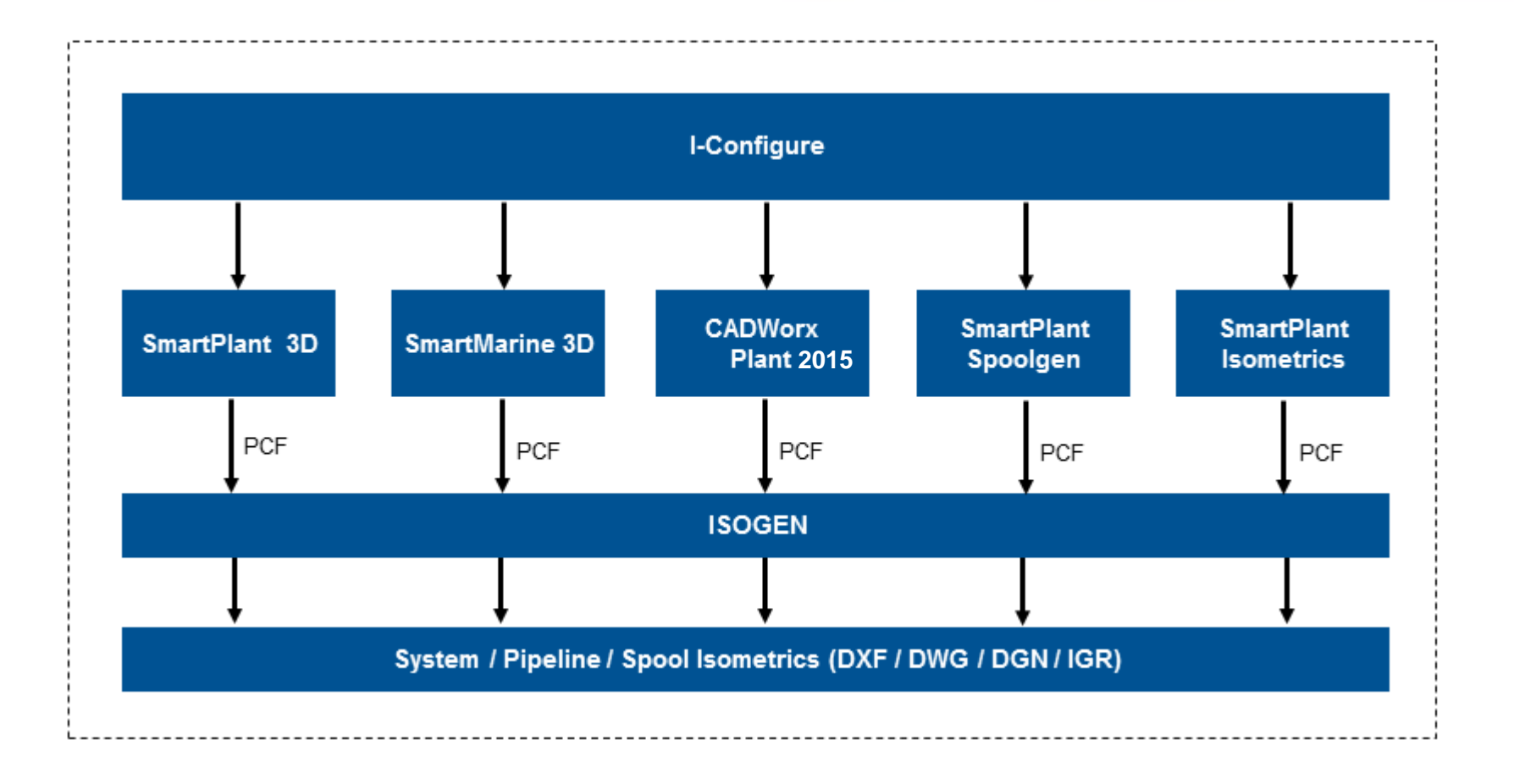

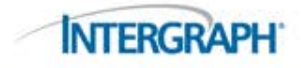

### Evolución de la configuración de ISOGEN

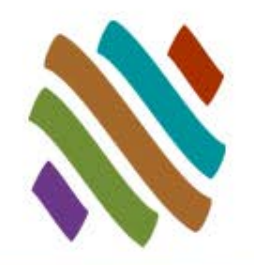

- Obsoleto
	- □ Administrador de **Proyectos** 
		- **•** Switches

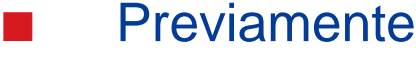

- □ I-Configure
	- **•** Propiedades

#### Hoy en día

#### □ I-Configure

 Configuración **ISOGEN** 

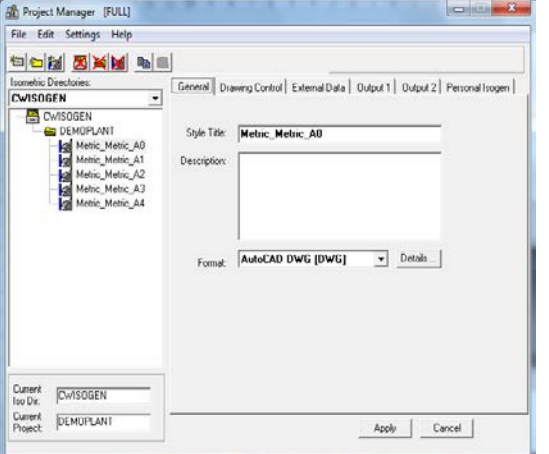

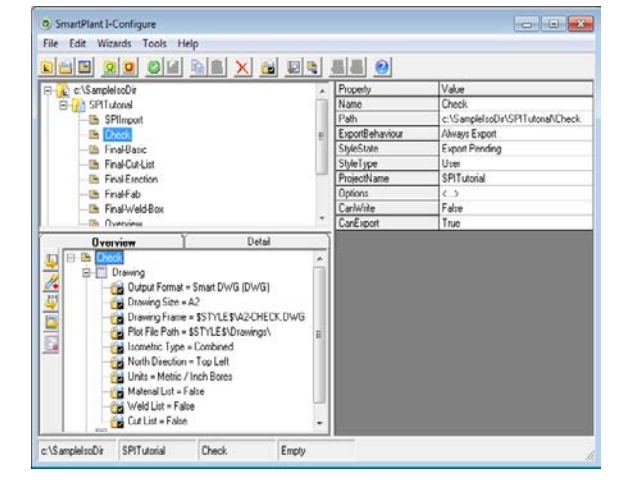

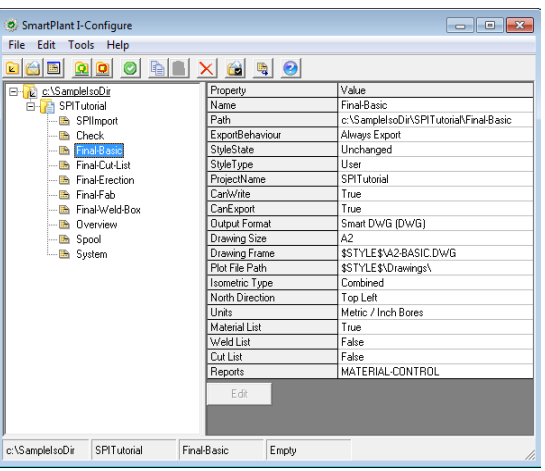

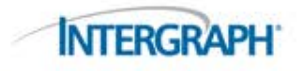

# ¿Por qué utilizar I-Configure?

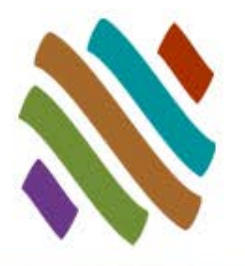

- El Administrador de Proyectos ya no es compatible.
- Eliminación de editores DDF, MLD, POS. No más edición de archivos de texto.
- Guarda los cambios del estilo en un archivo XML.
- Una sola Interface de Usuario para mostrar todas las capacidades de ISOGEN.
- Configuración de formatos de dibujos y Detail Sketch (detalles) para dibujos isométricos utilizando asistentes.
- Revisión del impacto de los cambios realizados en la configuración a través de un pre-visualizador.
- Localiza una propiedad específica en base a criterios especificados por el usuario mediante la función de búsqueda.
- Ayuda contextual- sensitiva Proporciona información inmediata acerca de la configuración de propiedades en estilo del isométrico.

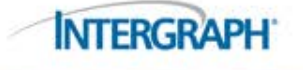

#### Entonces vamos…

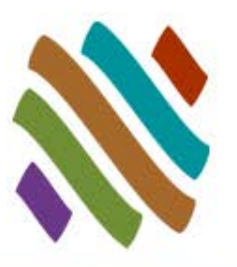

#### **Limitar el Administrador de Proyectos**

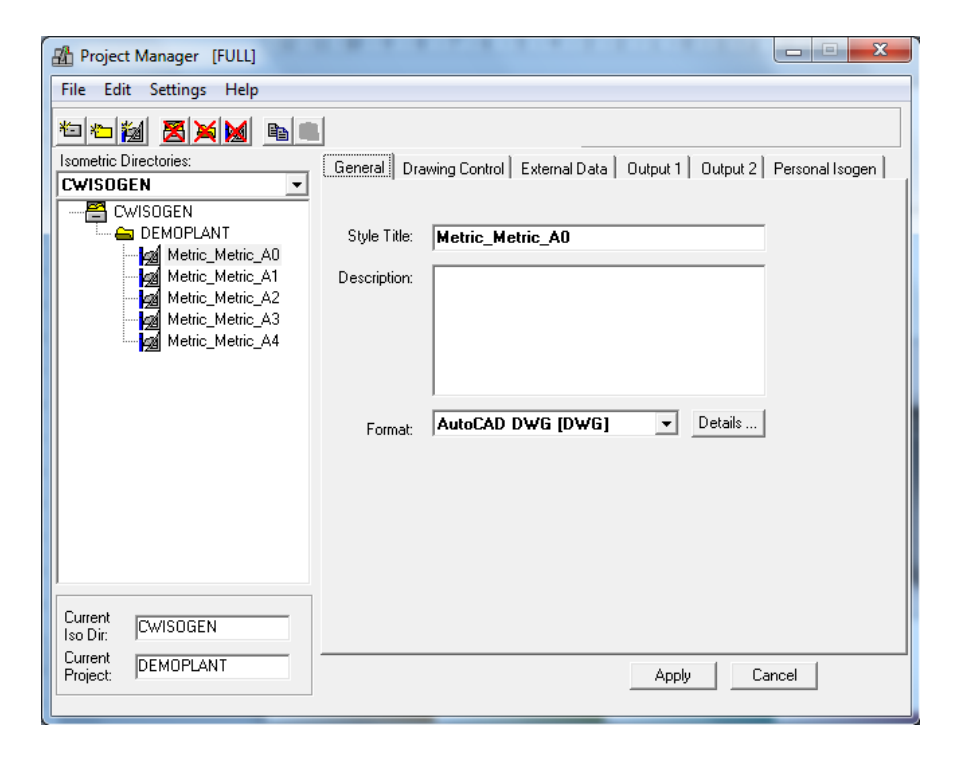

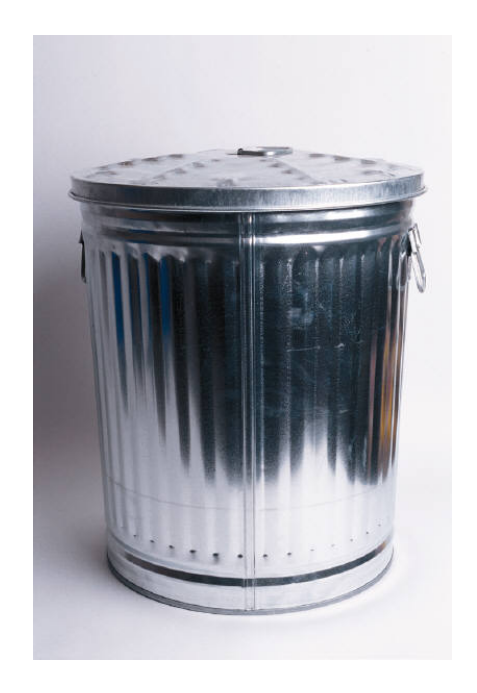

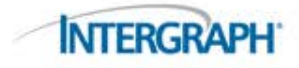

# ¿Qué ha cambiado en I-Configure?

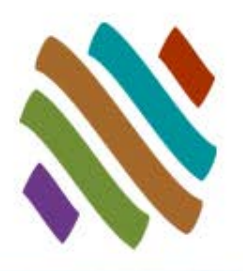

#### Presente (CADWorx 2014) **Futuro (CADWorx 2015)**

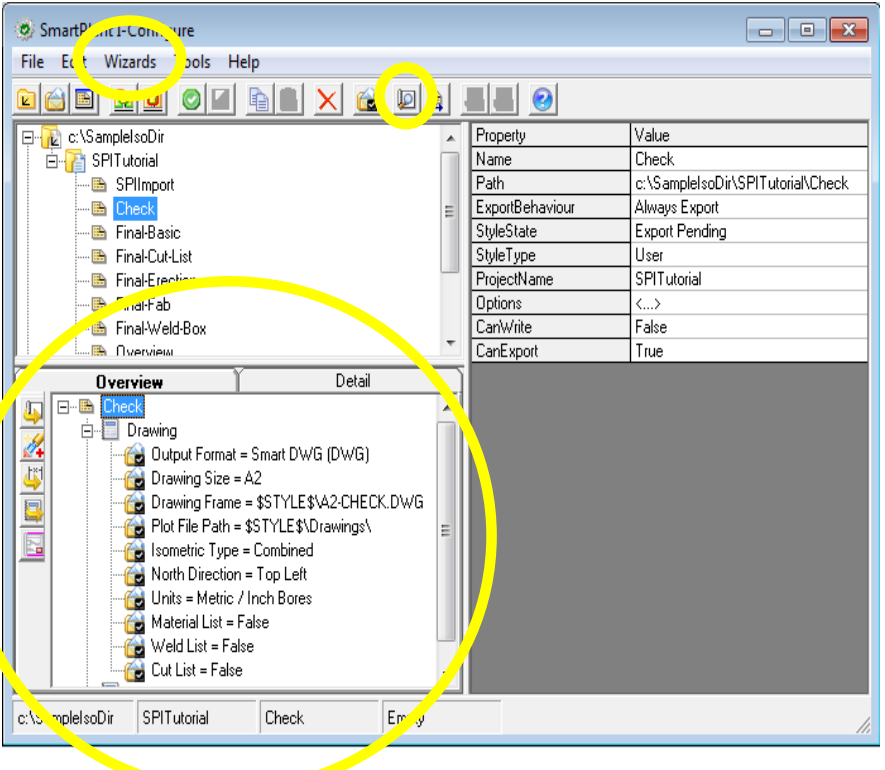

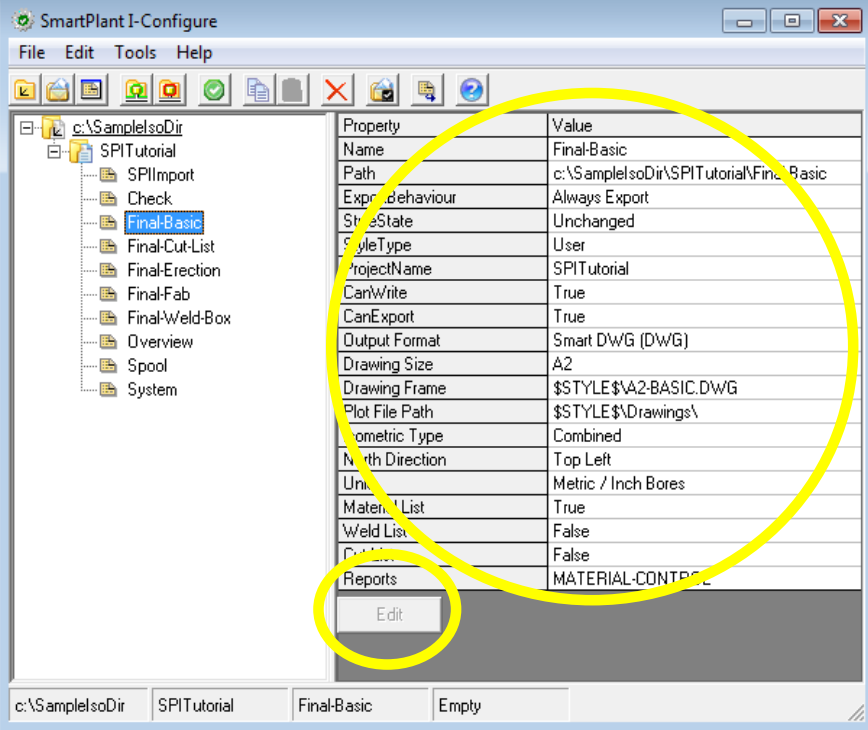

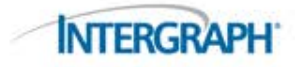

# ¿Qué hay bajo el botón Editar?

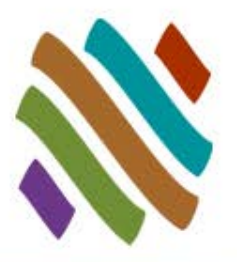

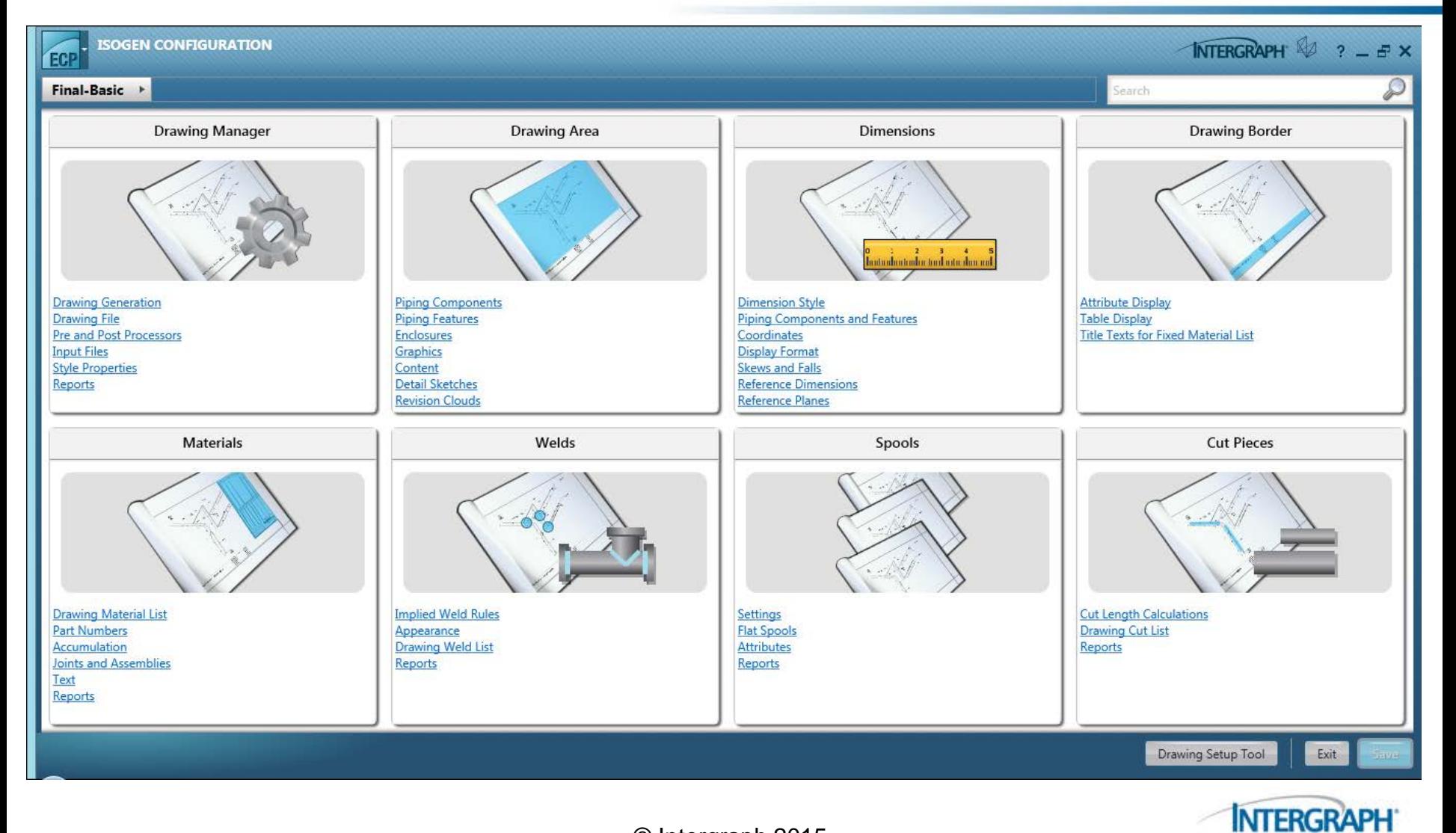

# Principales Características y Ventajas

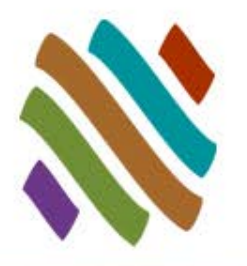

#### Configuración Simple

- □ Acceso a todos los controles de ISOGEN a través de una interface de usuario intuitiva y fácil de usar.
- **Una Configuración más Sencilla** 
	- □ Configura entregables ISOGEN de forma gráfica.
	- □ Configura los formatos de dibujos y los Detail Sketch (detalles) para dibujos isométricos utilizando asistentes.

#### Configuración Rápida

- Revisión del impacto de los cambios realizados en la configuración a través de un pre-visualizador.
- Localiza una propiedad específica en base a criterios especificados por el usuario mediante la función de búsqueda.
- Incrementa el valor/ entregables mejorados
	- □ Características/Funciones de ISOGEN son más accesibles
	- Comience a explorar y explotar otras capacidades de ISOGEN

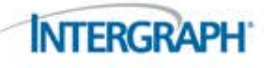

# I-Configure y Configuración ISOGEN

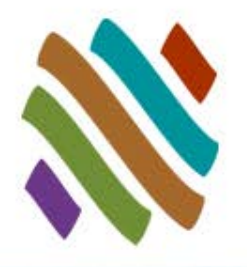

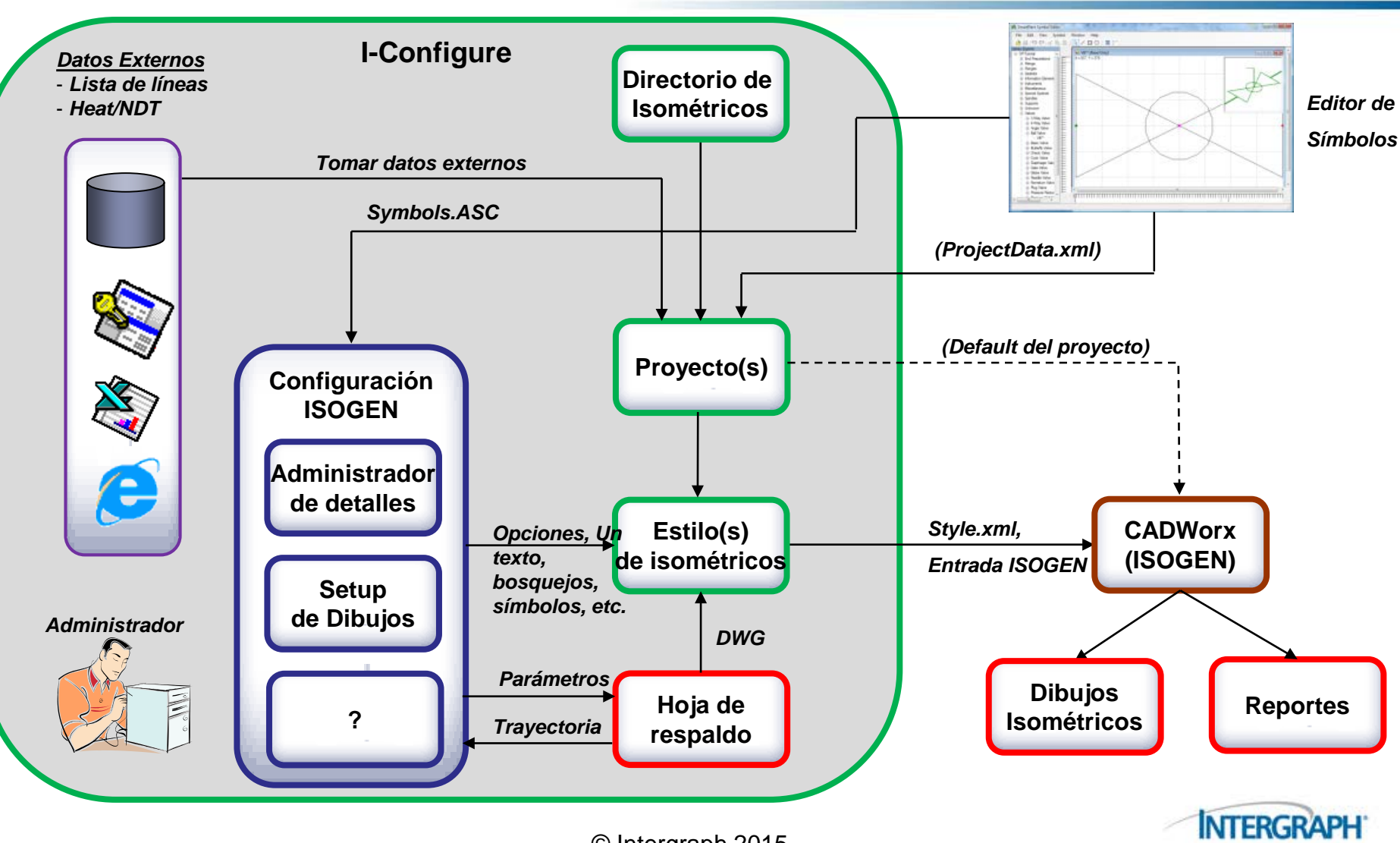

### Actualización de Administrador de Proyectos al I-Configure

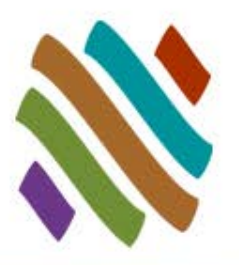

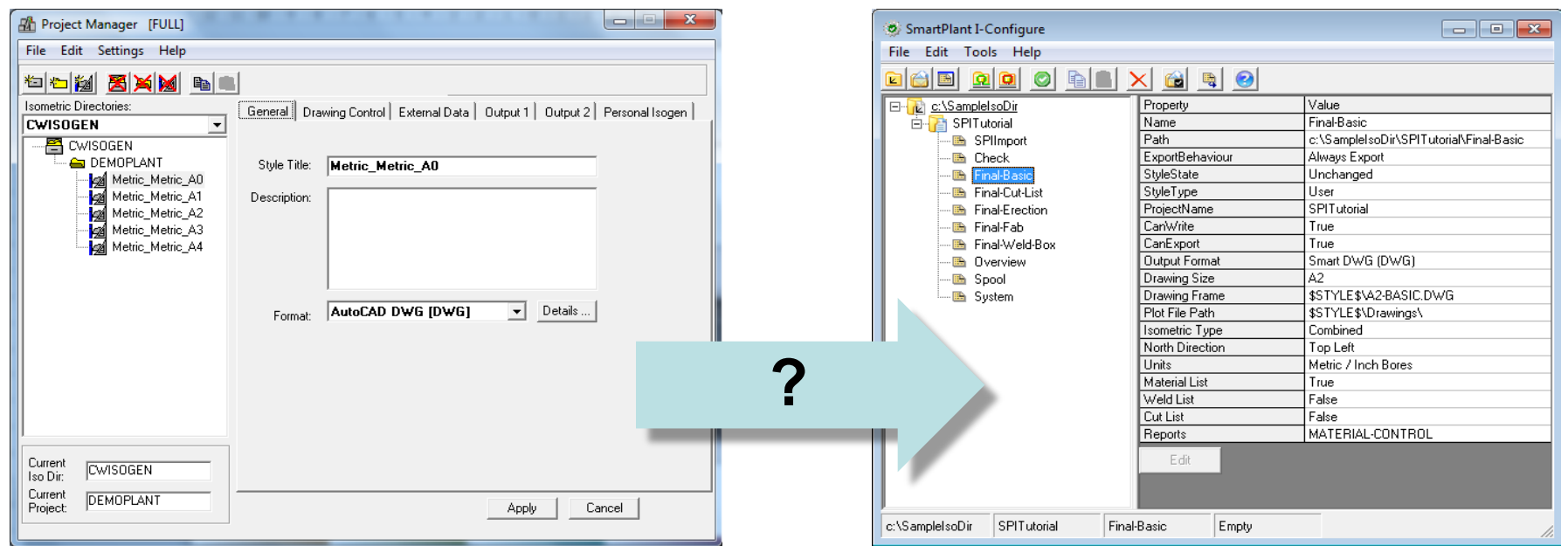

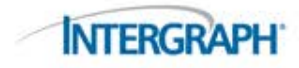

# Interface del Panel de Control de ISOGEN

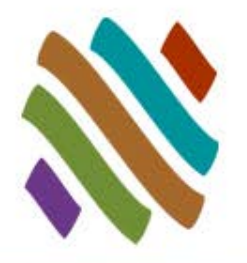

 Pánel de control ISOGEN (ICP) es una interface en tiempo real que permite a los usuarios personalizar dibujos isométricos y tener una vista previa de los cambios en demanda.

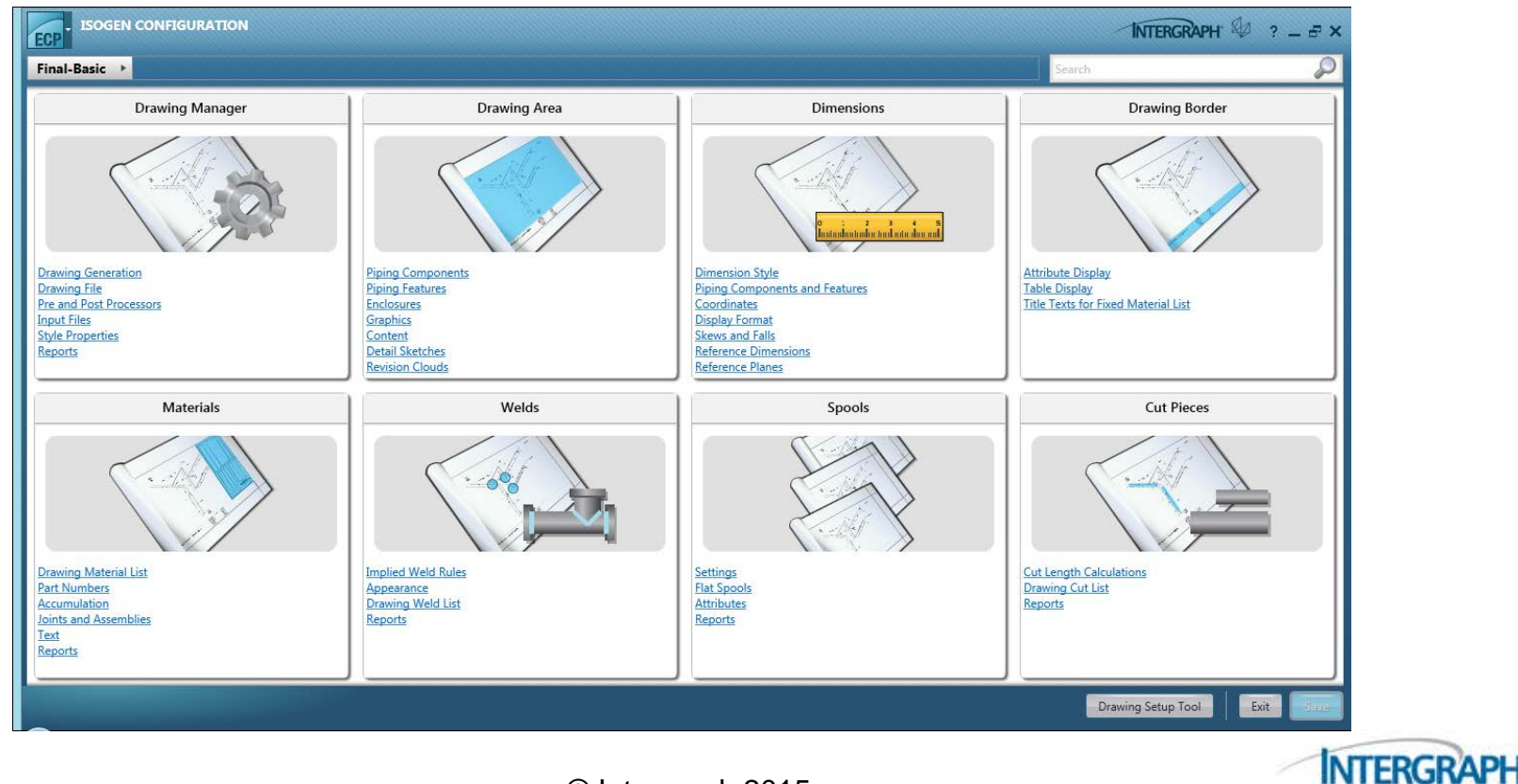

### Características de los Dibujos Isométricos

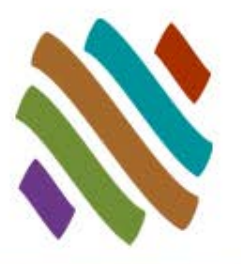

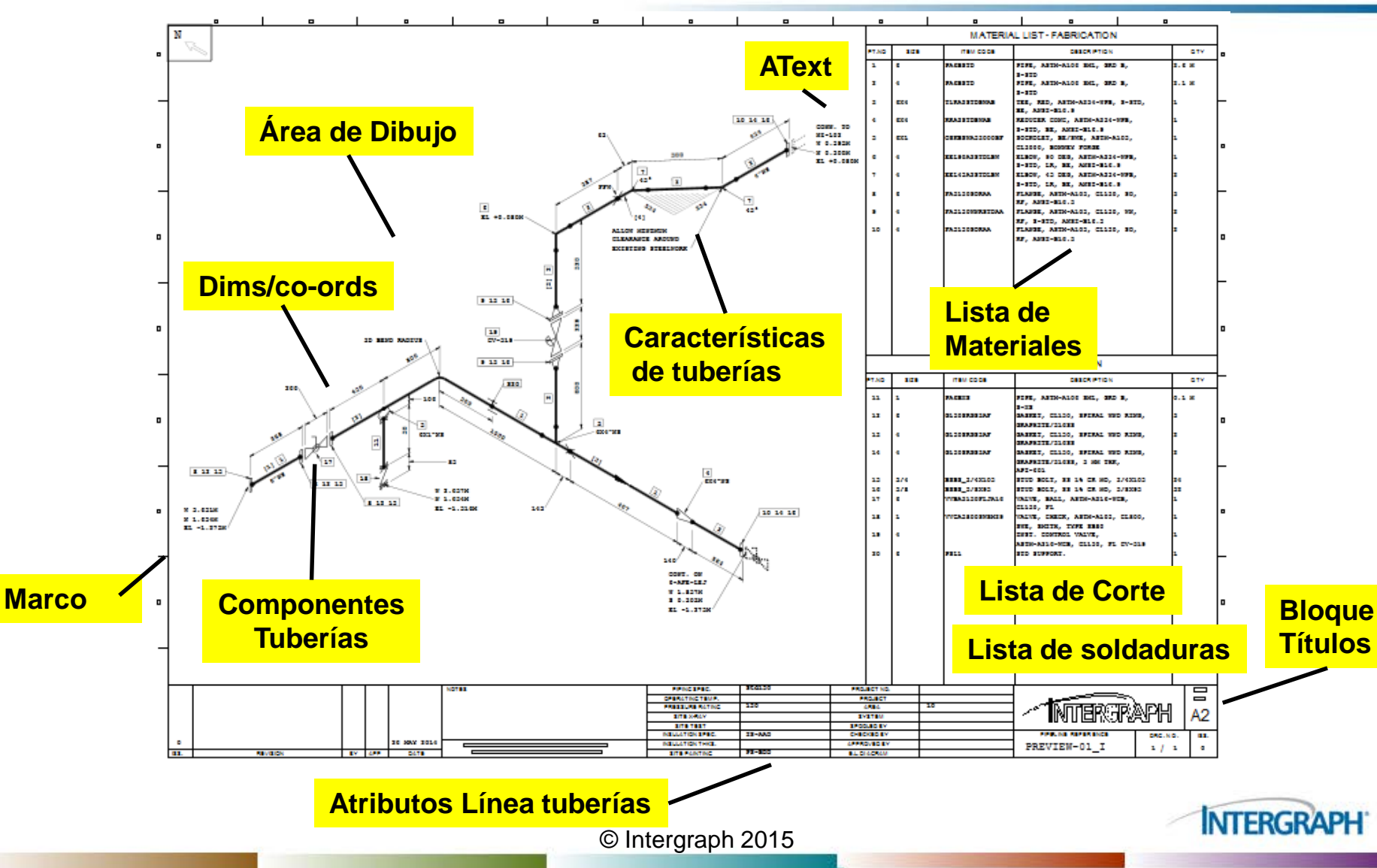

# Pantalla de Inicio

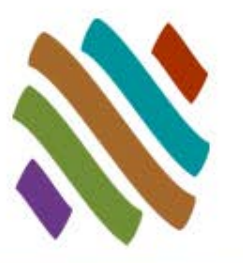

1. Menú Configuración Isogen

 $\circled{2}$ 

- 2. Barra de Navegación
- 3. Cuadro de búsqueda
- 4. Pánel Categorías
- 5. Herramienta de Configuración de Dibujos

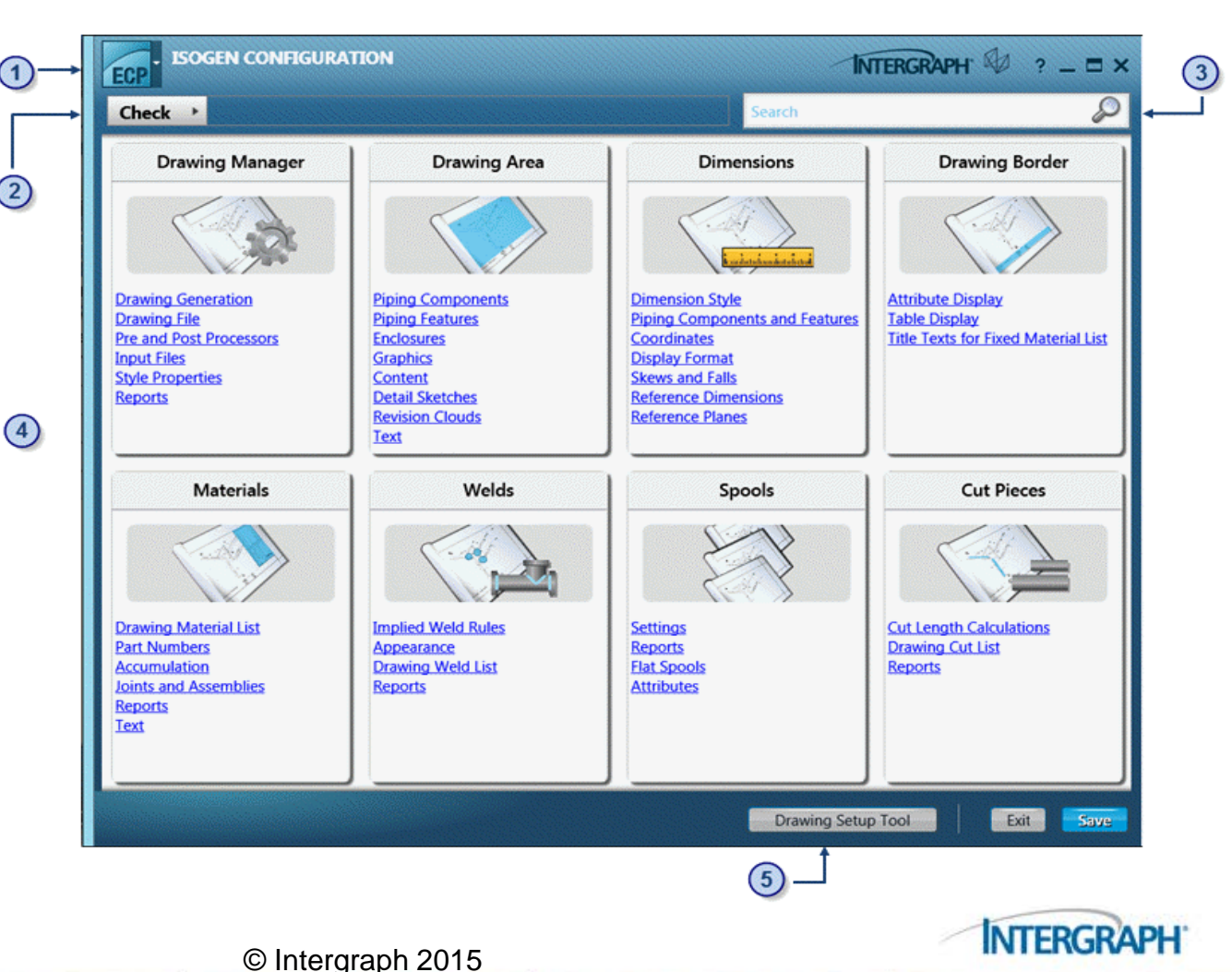

# Menú Configuración ISOGEN

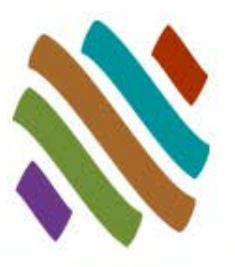

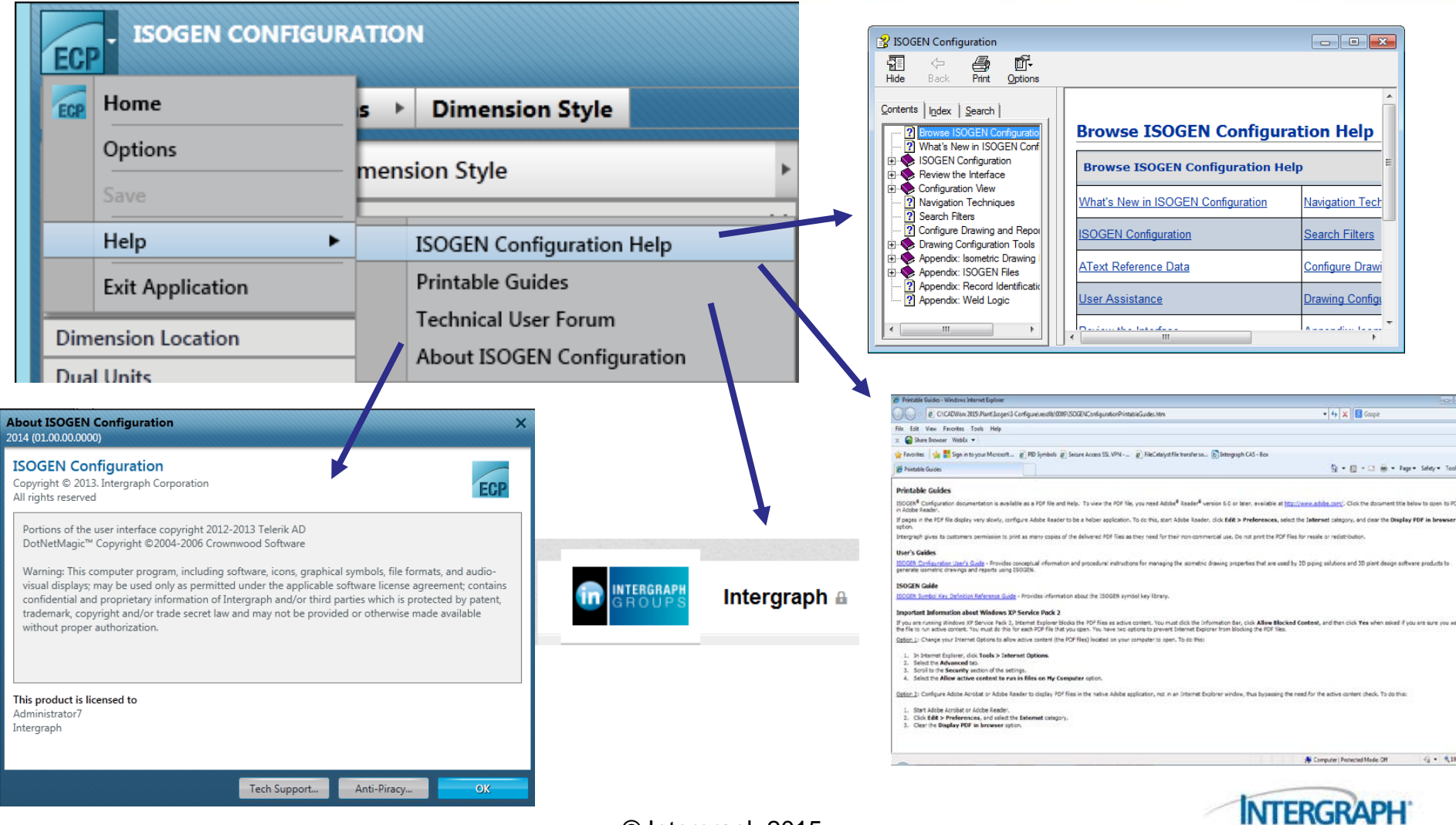

# Estructura de la Organización **Jerárquica**

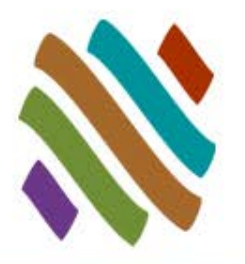

 La Configuración ISOGEN organiza los cientos de controles de ISOGEN utilizando una estructura jerárquica que consiste en tres niveles de contenido

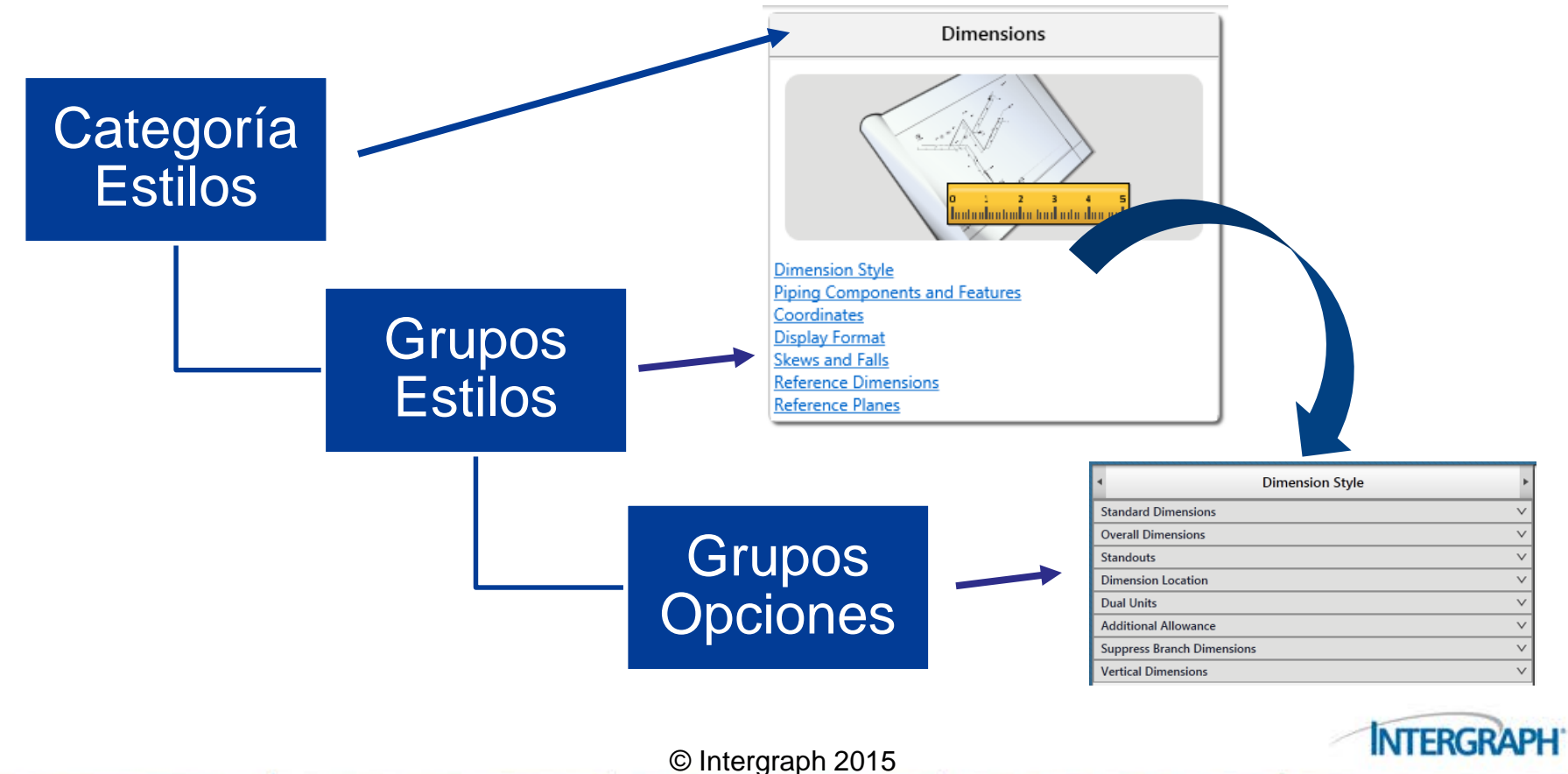

#### Barra de Navegación

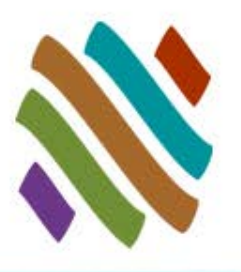

#### Ruta de Navegación

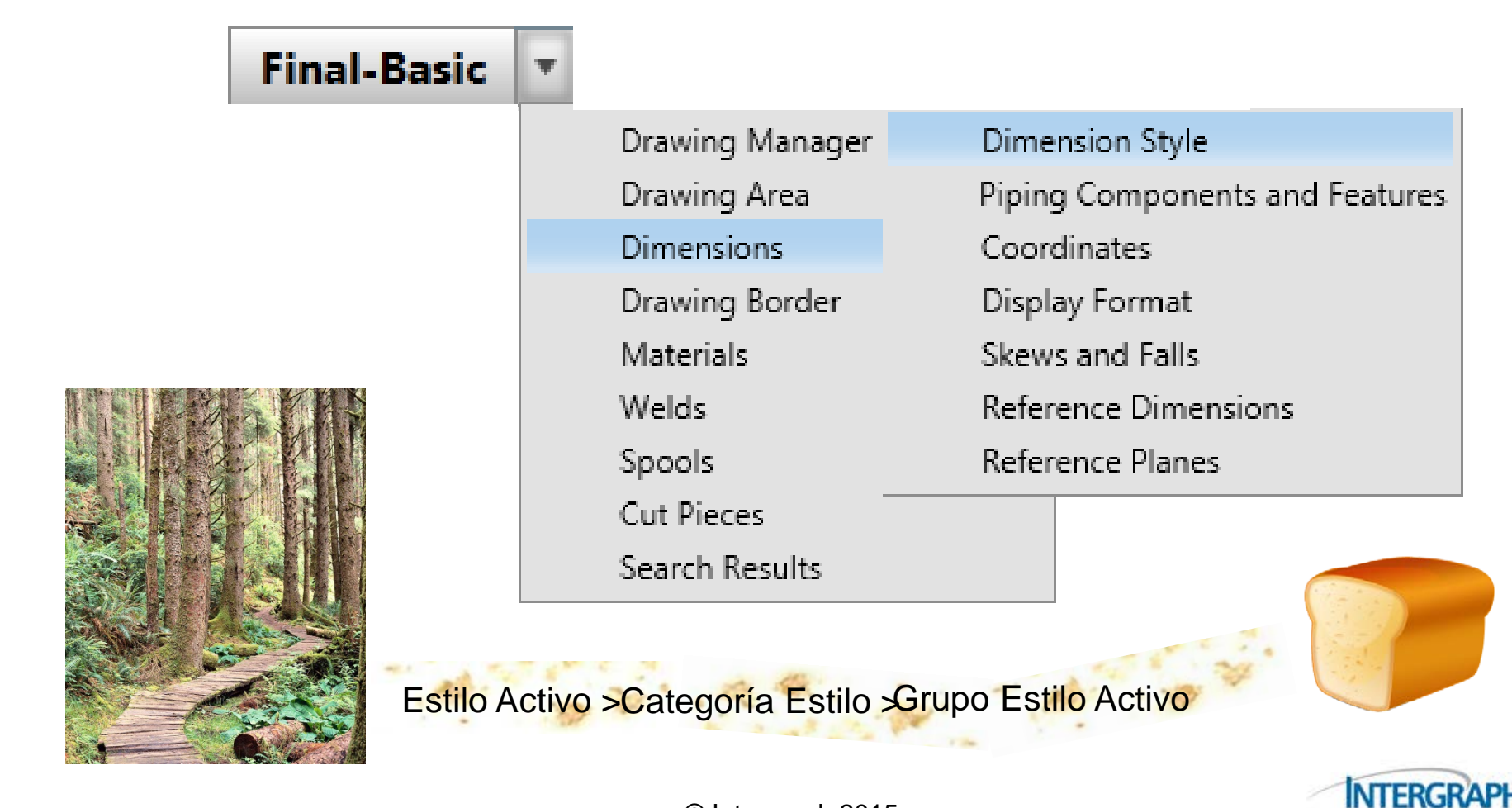

### Vista de Configuración

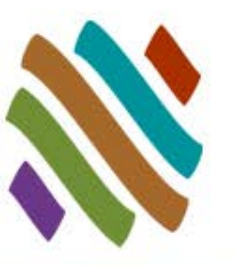

- (1) Grupos de opciones del pánel
- (2) Pánel de Vista Previa Dibujos/Reportes
- (3) Herramienta de Vista Preliminar de Dibujos

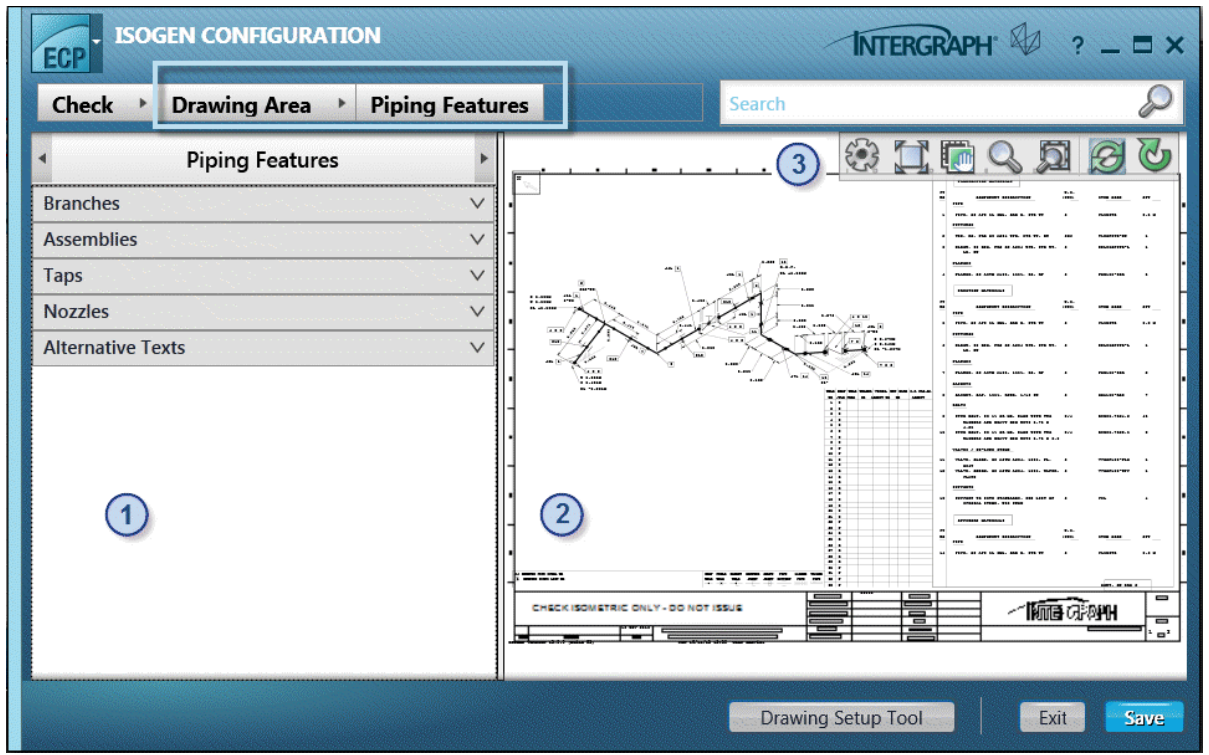

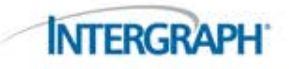

# Pánel de Opciones de Grupo

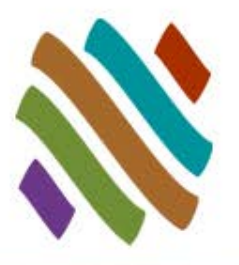

 Esta estructura jerárquica divide la amplia gama de controles de ISOGEN en trozos manejables de información.

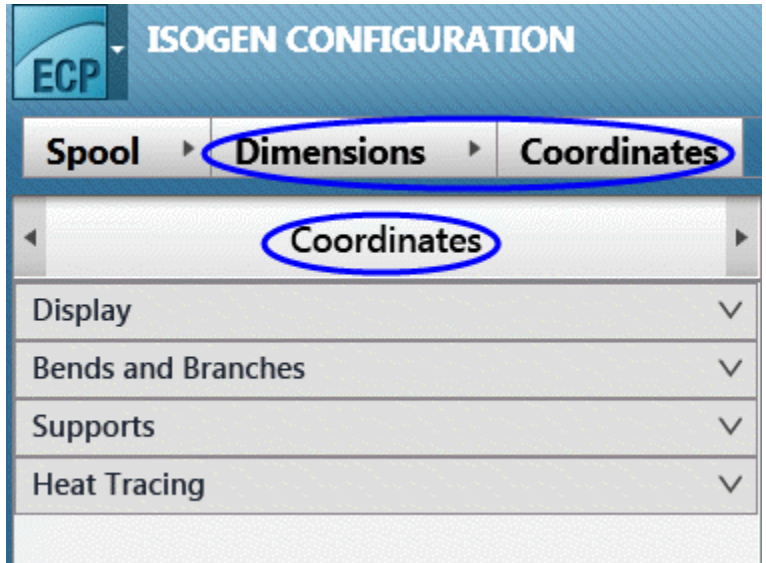

□ El ejemplo de arriba muestra las cuatro opciones de grupos que pertenecen a Dimensiones > Coordenadas, las cuales son mostradas en Curvas y Ramales, Soportes y Traza de Calor.

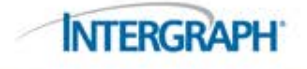

### Pánel de Vista Previa de Dibujos

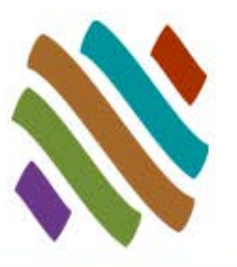

 Muestra un ejemplo del dibujo isométrico que es representativo de la configuración actual del isométrico. El dibujo de previsualización está basado en un ejemplo de un archivo de componentes de tuberías (PCF) proporcionado con el software.

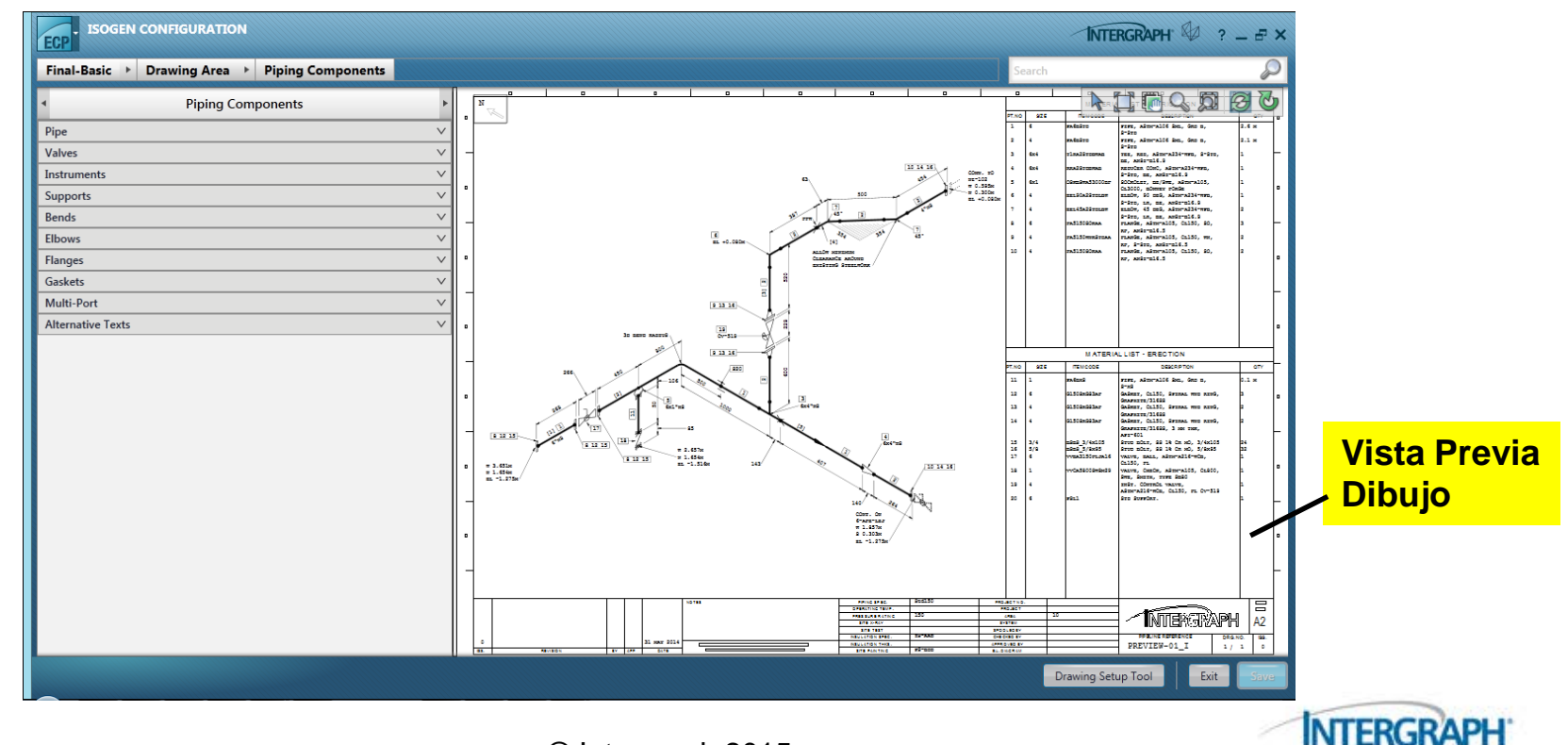

### Pánel de Vista Previa de Reportes

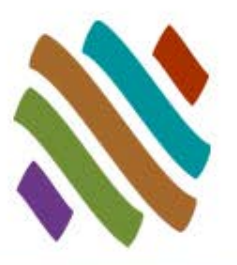

 Configuración ISOGEN permite definir el diseño de los siguientes tipos de reportes: Lista de cortes, Dibujos de referencia cruzada, Control de Materiales, Reporte Neutral, Lista de materiales para impresión, Información de soldaduras en sitio, Información de Spool y Trazabilidad.

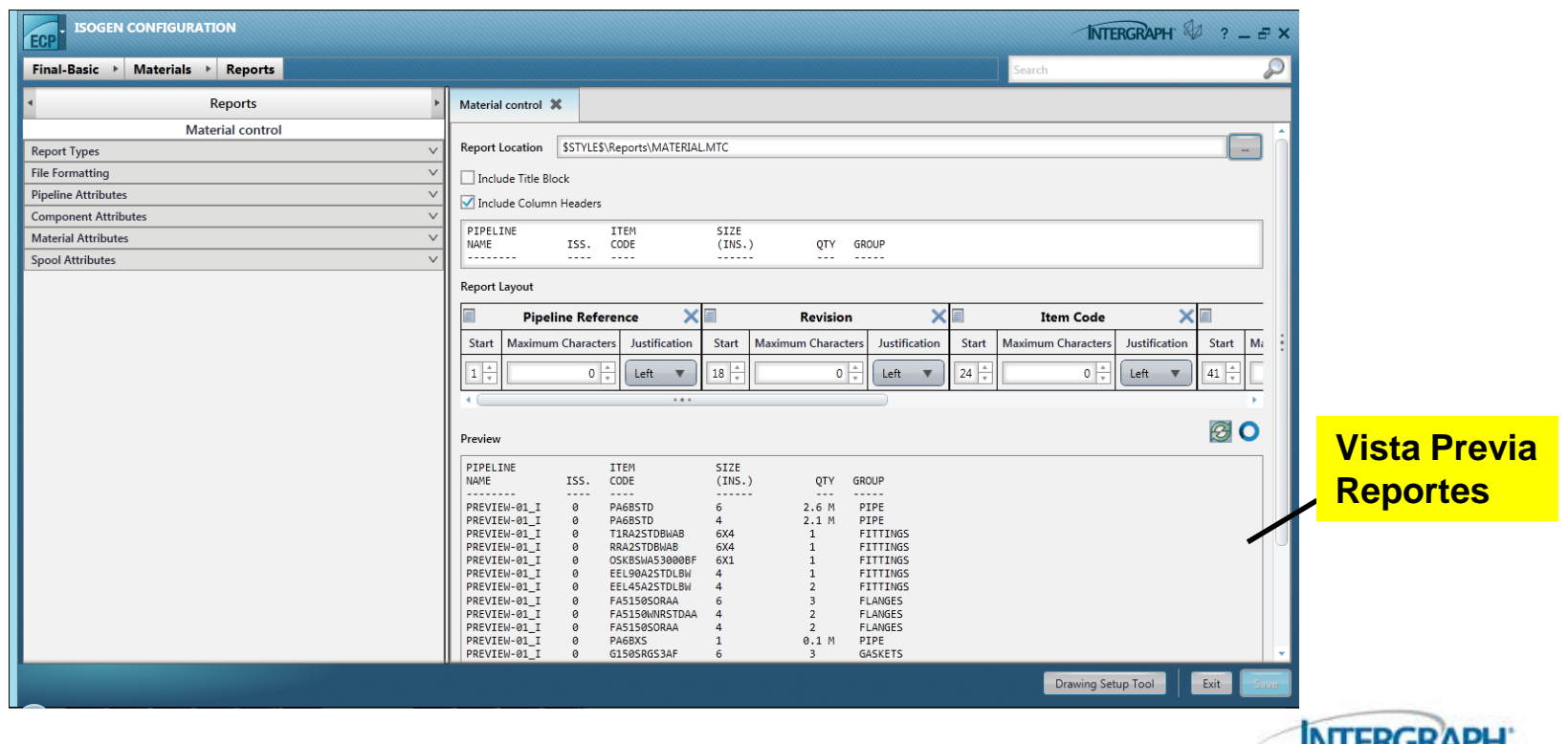

#### Haciendo Selecciones

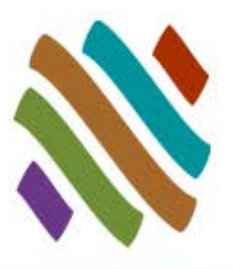

#### **Texto o valor**

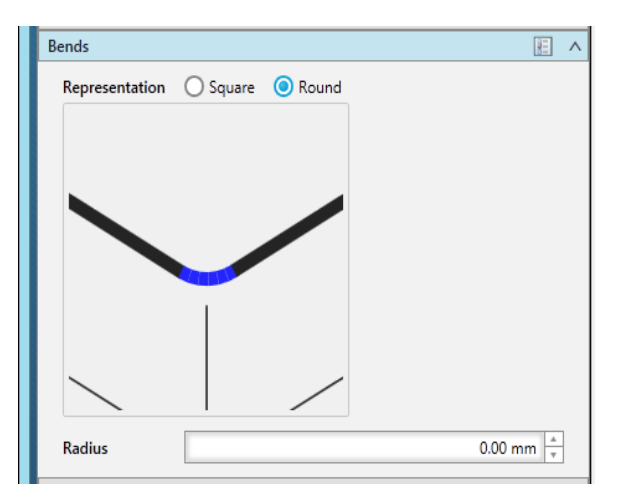

#### **Nerdadero/Falso**

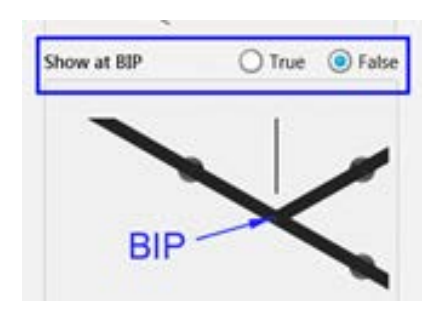

#### **Galerías**

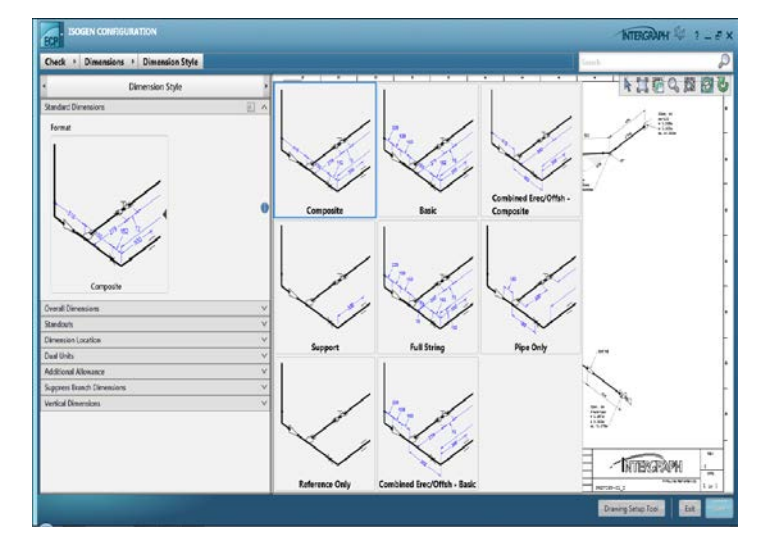

#### **n** Información

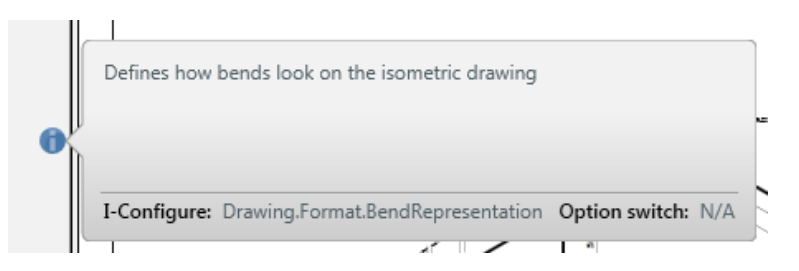

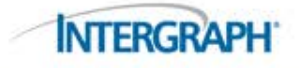

#### Filtros de Búsqueda

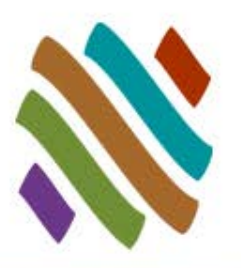

#### **Palabra Clave**

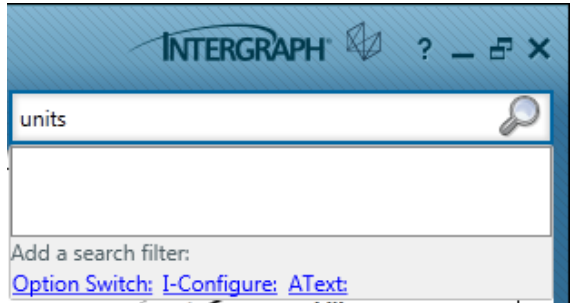

#### **I**-Configure

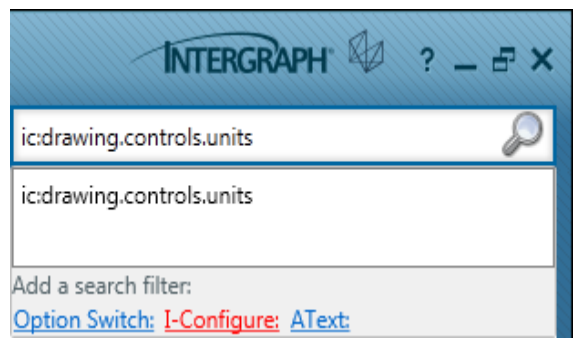

#### **Opción de Switch**

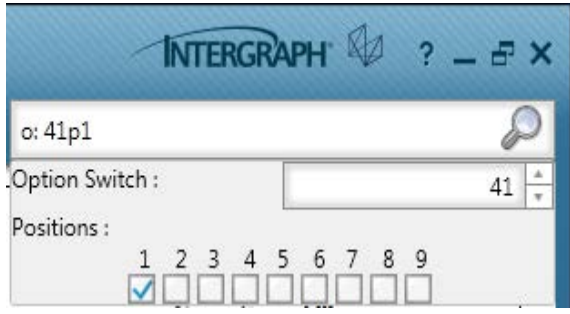

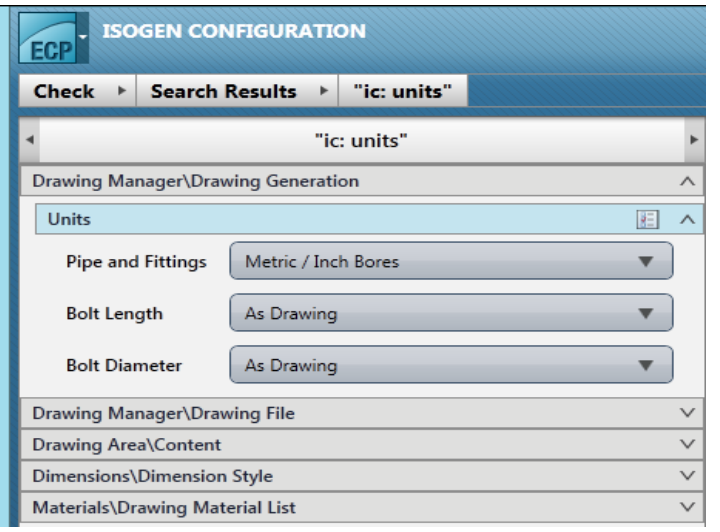

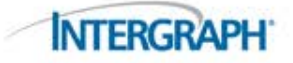

### Estado y Mensajes de Error

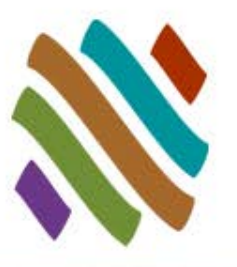

#### Error

□ Representa un mensaje de error por el cual una operación ha sido detenida

ISOGENControlPanel has encountered a problem and needs to close.

#### Warning

□ Representa un mensaje de advertencia para lo cual una operación no puede ser completada

A The path to the Detail Sketches directory e SamplelsoDir\Piping Project2\Data\Sketches\ does not exist

#### **Status**

□ Representa un mensaje de estado general

Style saved successfully

**INTERGRA** 

#### Preguntas

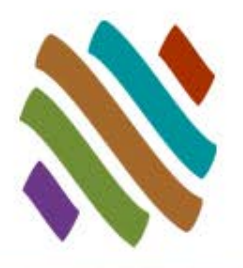

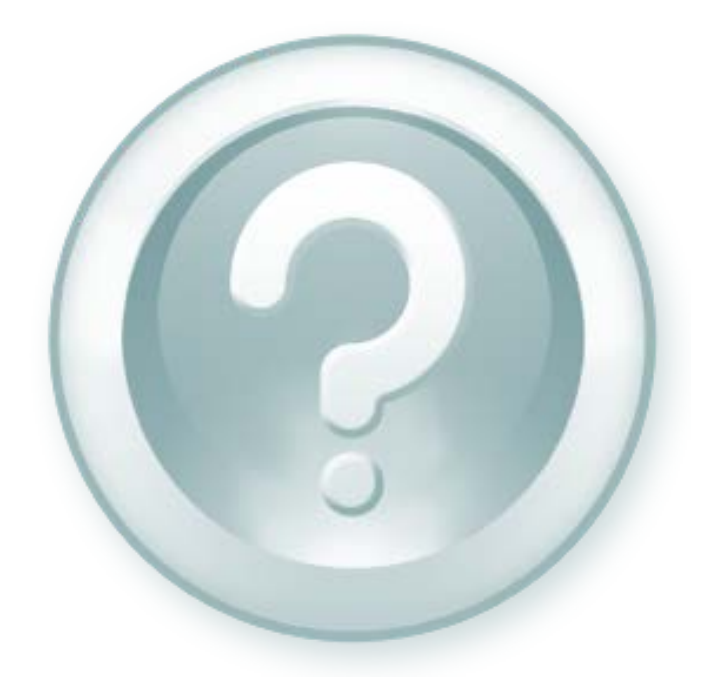

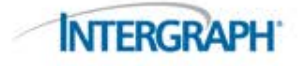